## ET-200 6AG1545-5DA00-2AB0 SIPLUS ET 200SP

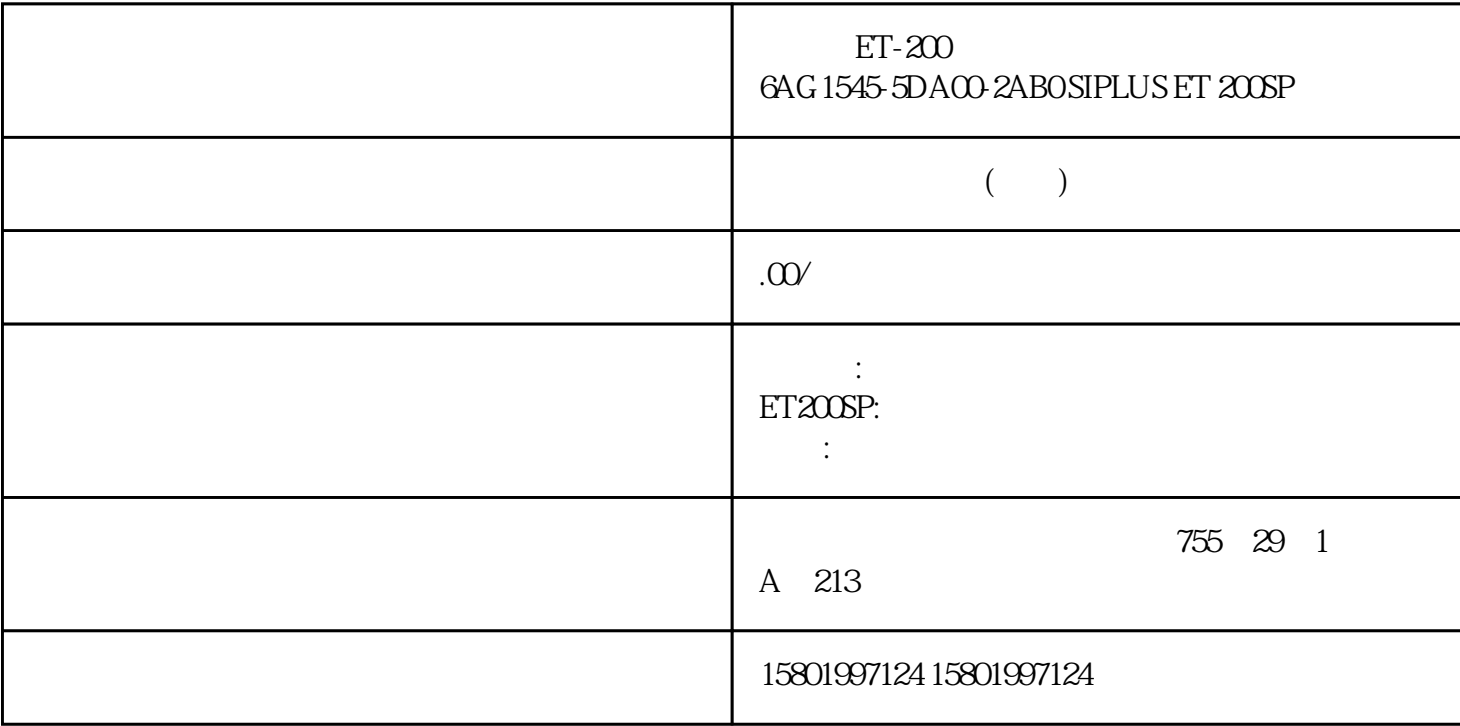

ET-200 6AG1545-5DA00-2AB0 SIPLUS ET 200SP

[6AG1545-5DA00-2AB0](https://mall.industry.siemens.com/mall/zh/cn/Catalog/Product/6AG1545-5DA00-2AB0)

SIPLUS ET 200SP CM DP 6ES7545-5DA00-0AB0  $-40 - +70$ <sup>C</sup> CM PROFIBUS-DP ET 200SP CPU PROFIBUS DP 9 Sub-D  $DP$  125 DP

 $z$ hengpin, were stated when  $z$ hengpin,  $z$ hengpin,  $z$ hengpin,  $z$  and  $z$  and  $z$  and  $z$  and  $z$  and  $z$  and  $z$  and  $z$  and  $z$  and  $z$  and  $z$  and  $z$  and  $z$  and  $z$  and  $z$  and  $z$  and  $z$  and  $z$  and  $z$  and  $z$ 

算,24小时销售在线

 $($ 

ACO-TRUST PLC S7-200S7-300S7-400 S7-1200

6FC 6SNS120V10V60  $V80$   $24$ 

PLC S7-200S7-300 S7-400 S7-1200

6FC 6SNS120V10V60

V80<br>1LA7 1LG4 1LA9 1LE1 1LG0 1LE0

 $STEP 7$  Web Web Web  $STEP 7$ 已经为项目添加了 CPU。 已经打开项目视图。 操作步骤 1. 打开网络视图。 2. 选择 CPU。 3. " (Properties)  $4$  " " (General) " Web " (Web server) 5.19 Web 5 " Web " (Activate web server on this module)  $S7-1500$  ET 200MP ET 200SP ET 200AL ET 200pro 11/2022, A5E03735842-AG 47 5.2 6. "
HTTPS 进行访问":激活 Web 服务器的使用安全传输协议"HTTPS"时,在 CPU 中需要一个有效的 Web web web  $CPU$  CPU CA Web  $\sim$  –  $\sim$  CSV  $\sim$ – endelength in the CPU web web endeavormed and contact the contact of the CA  $CPU$  CA Web STEP 7  $CPU$  CA Web web web web web web  $\mathbb{R}^n$ (http://support.automation.siemens.com/WW/view/zh/59193560)》中的"组态 Web 服务 器"部分。  $(CA)$  " (PKI) (https://support.industry.siemens.com/cs/ww/zh/view/59192925) STEP 7  $\degree$  7. CPU 8. Web 服务器,通过这些接口可访问 Web 服务器。 为此,在巡视窗口中打开"属性"(Properties) " (General) "Web " (Web " server) " " (Overview of interfaces) " Web 服务器访问"(Enabled web server access) 复选框。 9. 编译组态并加载到 CPU 中。 访问 Web 服务器 48 Web 1. PROFINET  $PG/PC$  HMI CPU WLAN WLAN WLAN SCALANCE W788-1RR SCALANCE W784-1 W784-1)的连接,通过该接入点与 CPU 连接。 2. 在显示设备上打开 Web 浏览器。 S7-1500、ET 200MP ET 200SP ET 200AL ET 200pro , 11/2022, A5E03735842-AG 5.2 Sand Steed Steed Steed Web " " (Address) 2. CPU IP http://a.b.c.d https://a.b.c.d https://192.168.3.141 CPU  $4$  CA  $CA$ " " (Intro) Web " " (Download certificate)  $Web$   $\qquad$   $\qquad$  (https://support.industry.siemens.com/cs/ww/zh/view/103528224)" ID 103528224 5. <sup>4</sup> T MEXT) Web Web STEP 7<br>
4 Web > T (Web server > User management)  $>$  " (Web server > User management)  $\mathbf{Web}$ (http://support.automation.siemens.com/WW/view/zh/59193560)》中的"组态 Web 服务 器"部分。 " (Diagnostics) " (Diagnostics) Web  $CPU$  $PLC$ 

 $\sqrt{2}$  FCPU F-CPU  $\overline{F}$  F  $\overline{F}$